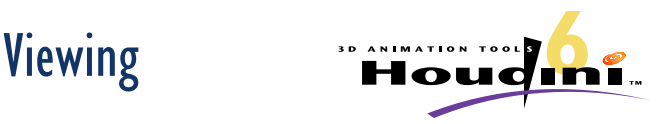

In the Viewer Pane, press **Space**) to temporarily invoke the **View** tool or the **Esc** key to firmly invoke the **View** tool where **Space** is not required. The Space is also not required to Zoom and Pan in 2D panes such as the network pane, the compositing viewer pane, or the channel editor.

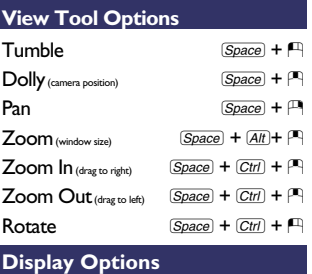

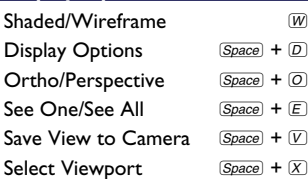

### **Snapping**

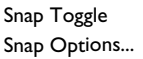

 $\boxed{\text{Ctrl}}$  +  $\boxed{J}$  $\overline{(Ctrl)}$  +  $\overline{K}$ 

### **Viewport Options**

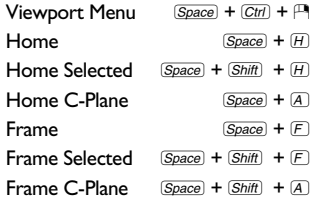

### **Viewports**  $Space + Ctr) + P$

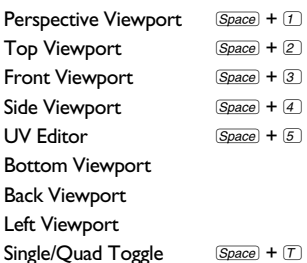

# Panes

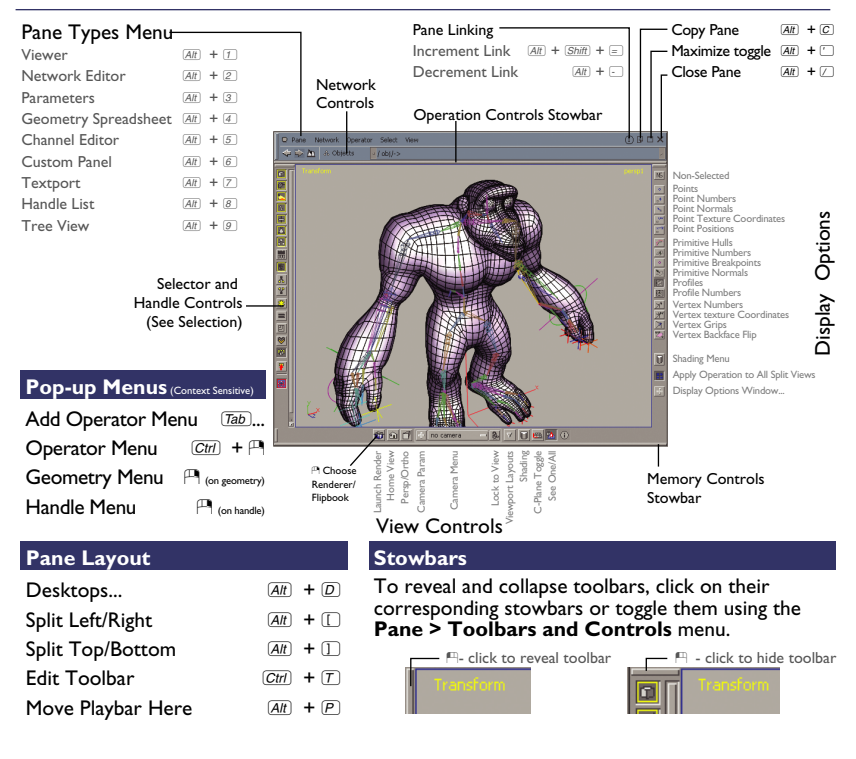

# **Operators**

### **Adding an Operator**

### $\boxed{Tab}$  +  $\boxed{G}$   $\boxed{E}$   $\boxed{O}$   $...$  +  $\boxed{P}$

Spell out operator name or select operator from sub-menus

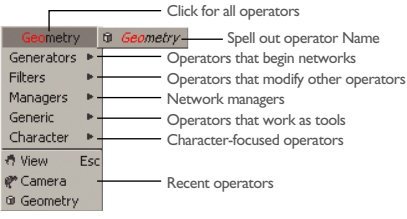

**Viewer Pane** - When adding Operators in the viewer pane, read the help prompt, follow instructions then  $\mathbb P$ 1 to complete.

**Network Pane** - When adding Operators in the network pane,  $\mathbf{f}$  to place operator then set appropriate display flags.

### **Operator Options**

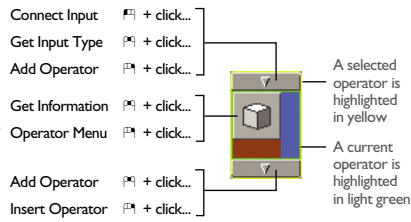

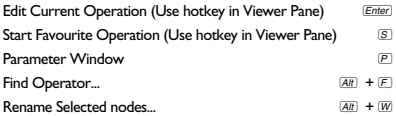

### **Operator Flags**

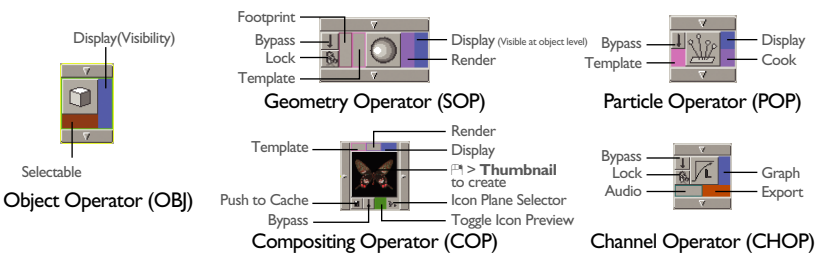

# **Networks**

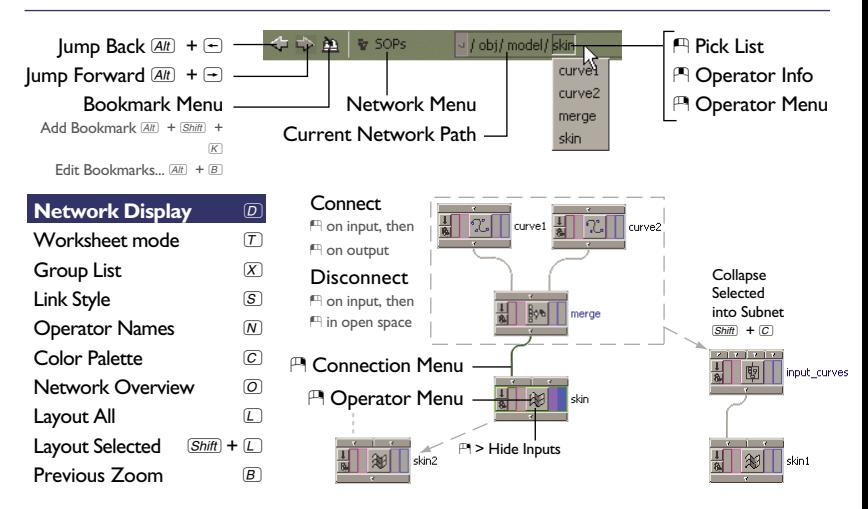

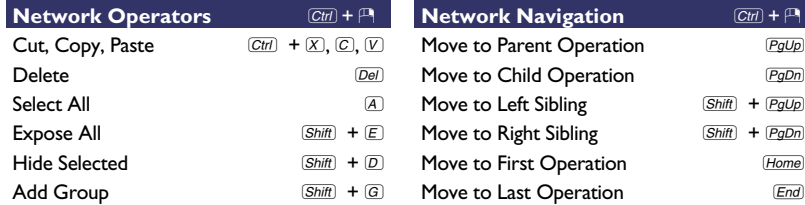

# **Handles**

### **All Handles**

- <sup>[4]</sup> Manipulate handle
- <sup>[4]</sup> Ladder handle
- \ Handle option menu
- $K$  Set keyframe on all handle parameters
- $\mathbb U$  Scope append channels
- **Enter** Show operator-specific handles

### **Peak Handle**

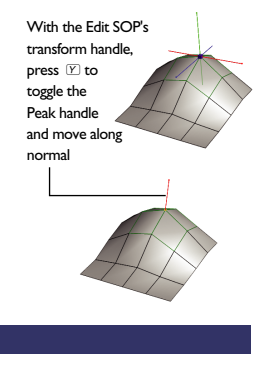

### **Transform Handles**

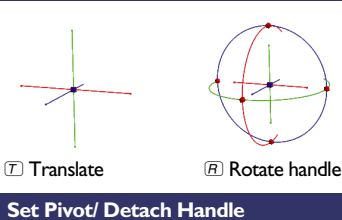

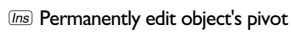

Temporarily Detach handle

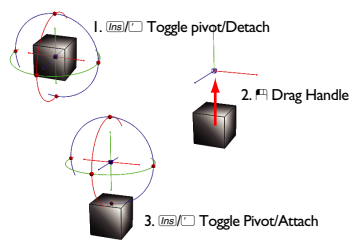

### **Pose Handles**

 $E$  Scale handle

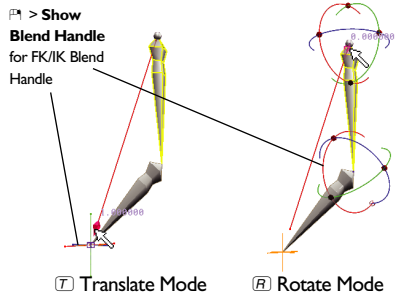

# **Parameters**

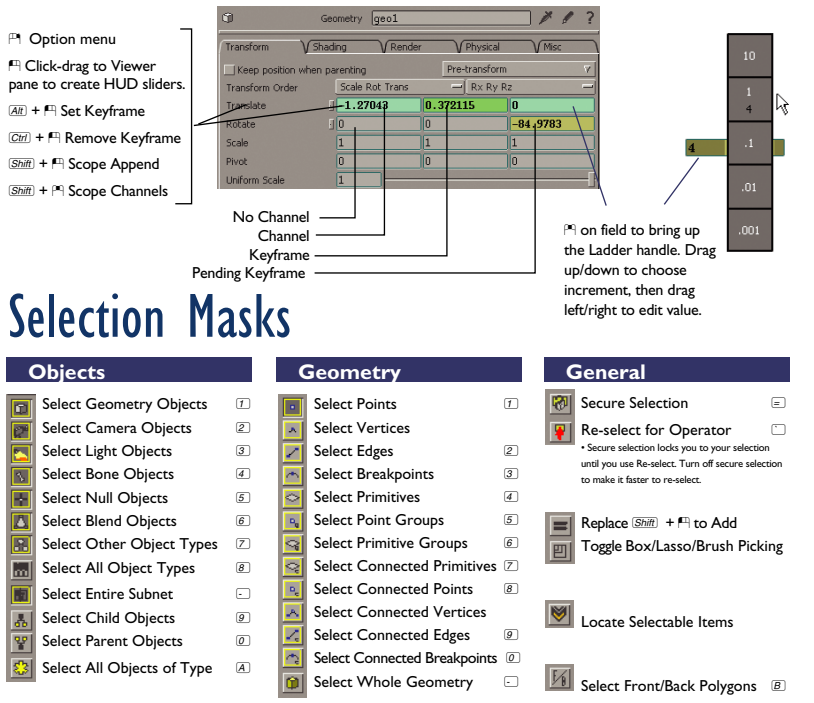

# **Channels**

### **Graph Editor**  $\mathbb D$

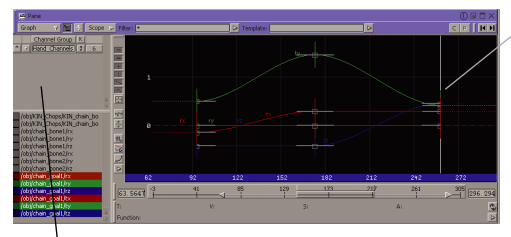

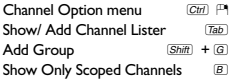

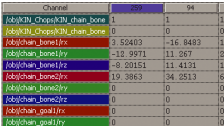

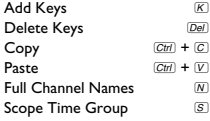

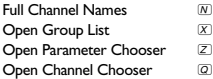

### **Table View** 2 **Dope Sheet** 3

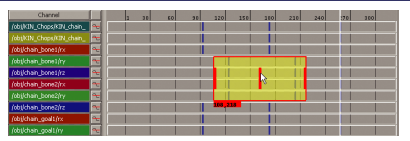

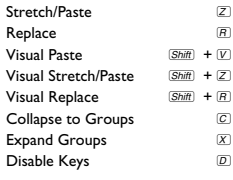

Home All h Frame Selected **F** Create Time Group Q Attach/Detach Time Group A Scope Time Group 5 Tie/Untie Selection t Add Keys at Current Time  $\overline{K}$ Set Selected Slopes to Zero 0 Smooth Selected Slopes 9 Vertical Adapt  $\qquad \qquad \boxed{V}$ Scale Handle **y** 

Graph Option menu Ctrl P Create key  $\boxed{At}$  +  $\boxed{H}$ Home Current **g** 

Long Channel Names  $\overline{N}$ 

- Enable Keys **EXECUTE** Snap Selection to Keys  $\qquad \qquad \textcircled{s}$
- $\overline{y}$  +  $\overline{V}$ Select Columns (A)
	- $S<sub>elect</sub> Rows$   $\qquad \qquad \Box$
- $\overline{y}$  +  $\overline{R}$ Toggle Handle **Y** 
	- Home Selection g
		- $H$ ome All  $\qquad \qquad \qquad \Box$

# Houdini Tools and Techniques Tools and Operators

Houdini tools are defined by their operators. There are hundreds of operators available throughout Houdini that can be used when you are in the proper context. Each of Houdini's network types defines the context where tools and operators can be used.

The following tables offer a mapping of typical computer graphics techniques and the appropriate Houdini tool. The network type is labeled for each tool to help you find its proper context. Use the Tab key to get the tool then use the Status bar at the bottom of the desktop for the tool prompts.

### Working with Objects

### Network Types

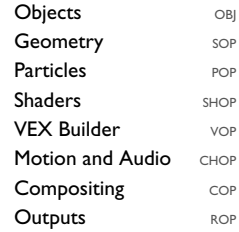

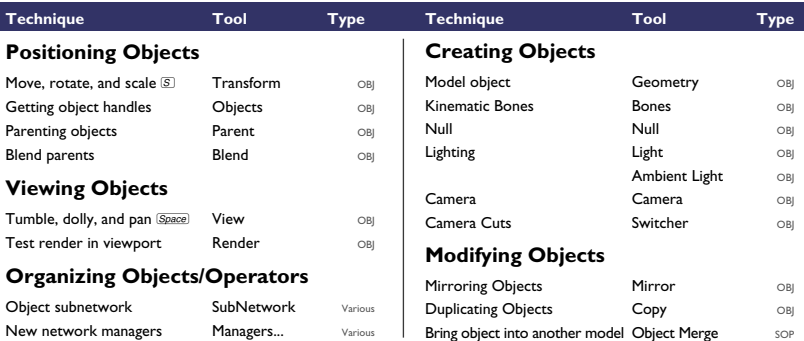

### Modeling

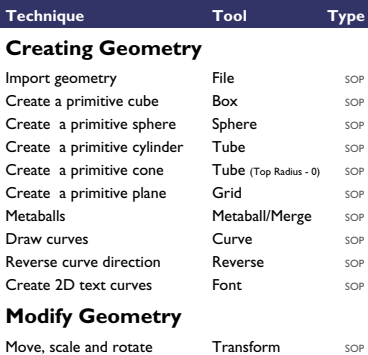

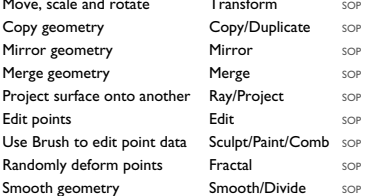

### **Surface Modeling**

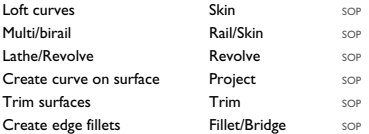

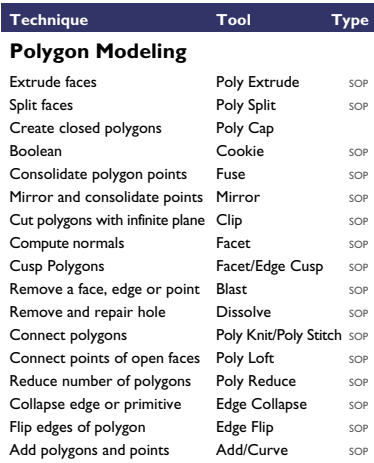

### **Subdivision Surface Modeling**

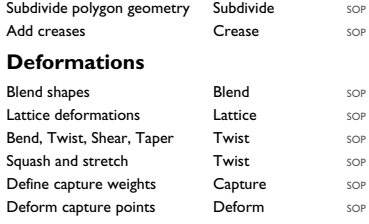

## Animation

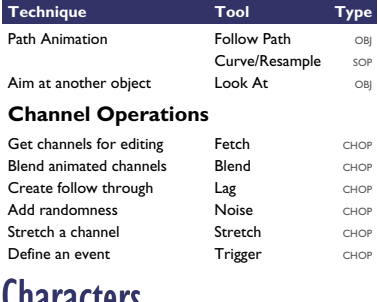

### Characters

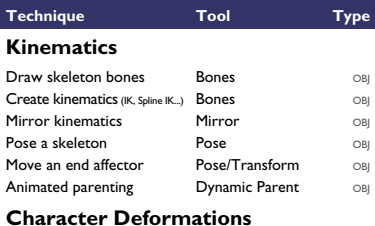

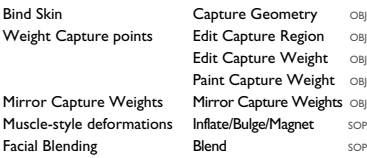

# Shading

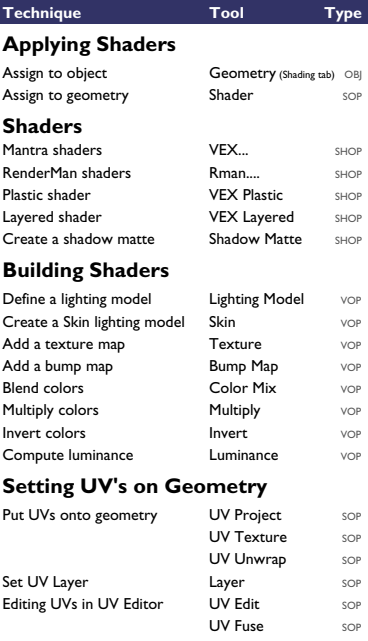

### **Setting UV's on Shader**

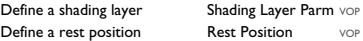

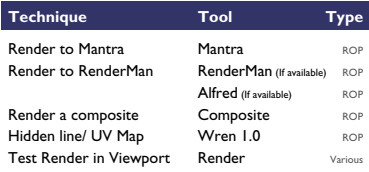

## **Compositing**

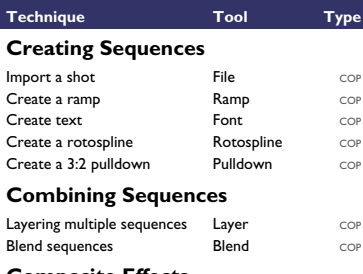

### **Composite Effects**

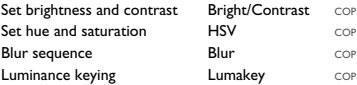

### **Depth Effects**

Redefine scene lighting Simulate depth of field Simulate fog

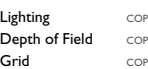

## Rendering **Particle Effects**

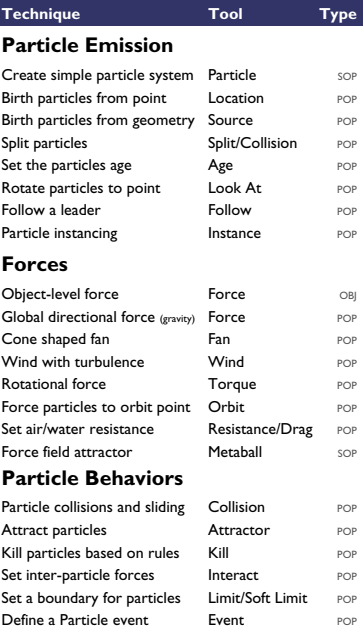

#### **Other**

Change render characteristics Render POP Soft Body dynamics Softbody POP

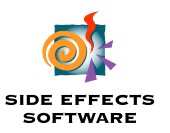

### **www.sidefx.com**

#### **Head Office**

477 Richmond St. W., Suite 1001 Toronto, ON · M5V 3E7 CANADA tel: 416 504-9876 fax: 416 504-6648

#### **US Office**

233 Wilshire Blvd., Suite 610 Santa Monica, CA · 90401 USA tel: 310 319-9876 fax: 310 319-6264

# **Learning**

To learn Houdini, you have access to a wealth of knowledge. This material is always being updated and you can visit *www.sidefx.com* to find out about new learning material and updated versions of Apprentice.

### **Help Browser**

Click on the **?** in the upper right of the desktop to open an embedded browser that gives you access to the user guide and help. The user guide will get you started with Houdini, while the help will provide details.

### **Houdini Community**

Select **Go > External Links > Houdini Community** in the Help browser, or go to *www.sidefx.com/community*. Here you will find new versions of Apprentice and new learning materials. The **Video Tutorial** site is a particularly rich resource of Houdini learning that contains videos and support files.

### **Houdini Forums**

Select **Go > External Links > Houdini Forum** to access the Houdini forum from the Help Browser or go to *www.sidefx.com/forum*. Here you will be able to learn about Houdini, post questions and participate in the larger Houdini community.